## Istruzioni per richiesta smart working da Babel

Entrare in Babel

e CLICCARE SULL'ICONA che si trova in alto a destra a fianco del nome cliccare (omino)

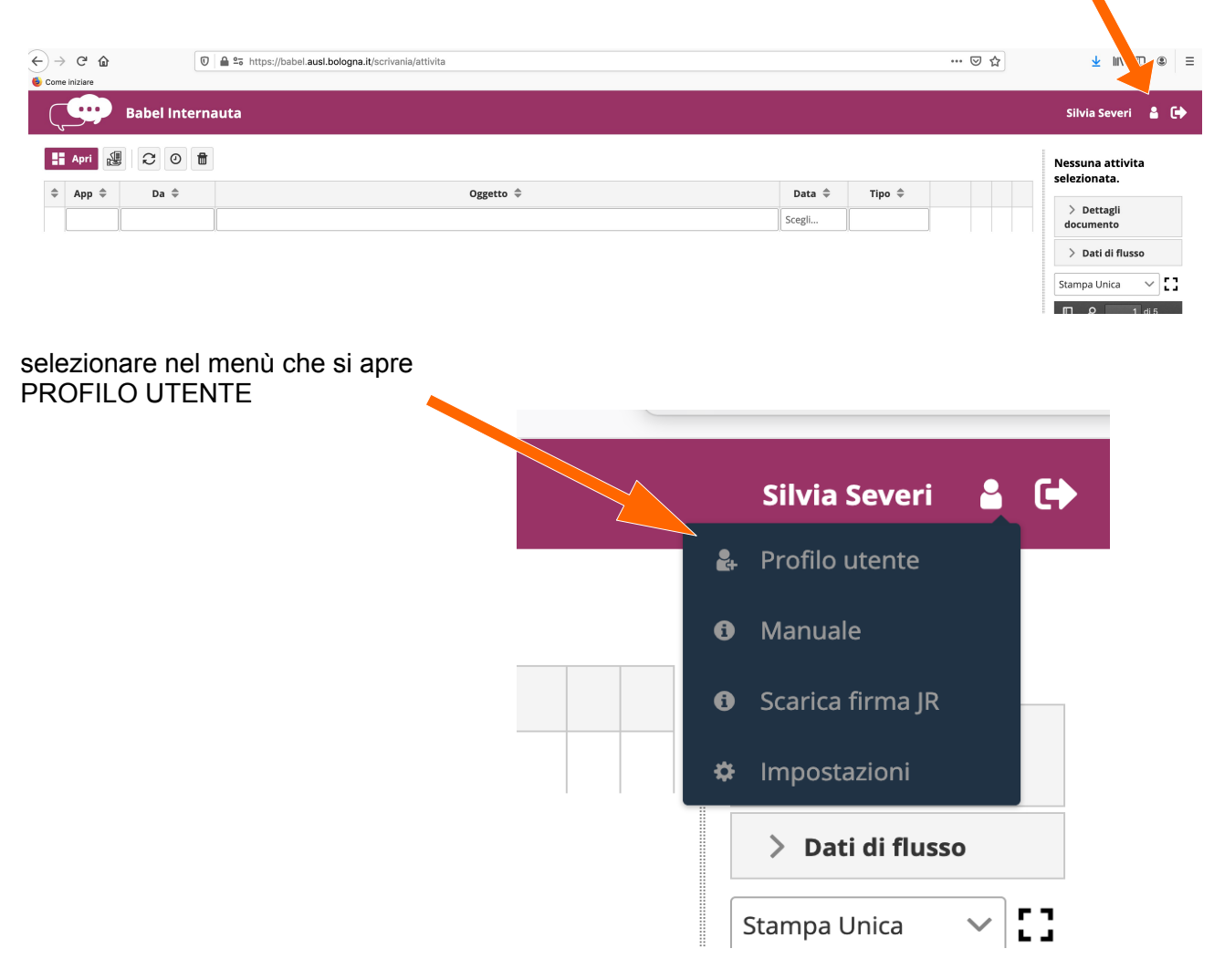

CLICCARE sulla linguetta blu RICHIESTA SMART WORKING

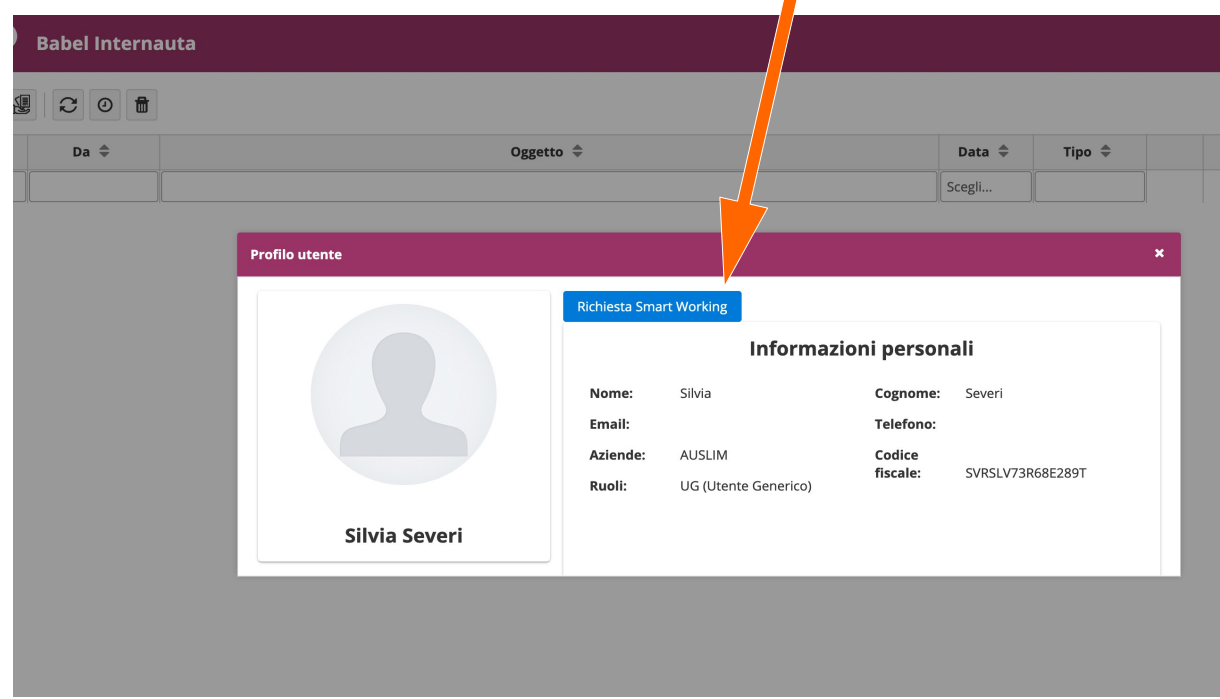

Nel campo responsabile potrebbe essere visualizzato l'eventuale sostituto . Si può comunque modificare scegliendo dal menù contestuale. COMPILARE il form in tutte le sue parti **La cosa importante è scrivere correttamente la mail del responsabile, oltre che la propria Richiesta Smart Working**  $\overline{\mathbf{x}}$ Dati del richiedente Richiedente \* Severi Silvia Mail \* | Inserire la propria mail Responsabile Responsabile non trovato v Mail Resp. \* | Inserire la mail del proprio responsabile Azienda \* Azienda USL Imola Uff. personale \*  $|$  presenzeassenze@ausl.imola.bo.it  $\vee$  $\checkmark$ Motivazione Periodo richiesto \* Per le seguenti motivazioni - non inserire dati sensibili \* Dal i di  $\begin{array}{c} \hline \end{array}$  $AI$ Dati della postazione di lavoro Ho una postazione di lavoro a mio uso esclusivo  $\bullet$ Ip \* Inserire qui il proprio ip \* **vi suggeriamo di inserire il numero di inventario della postazione** Dove si trova? \* | Comune, via, civico, piano, stanza Dati della postazione smart working Pc Personale ◯ Pc Aziendale Inventario

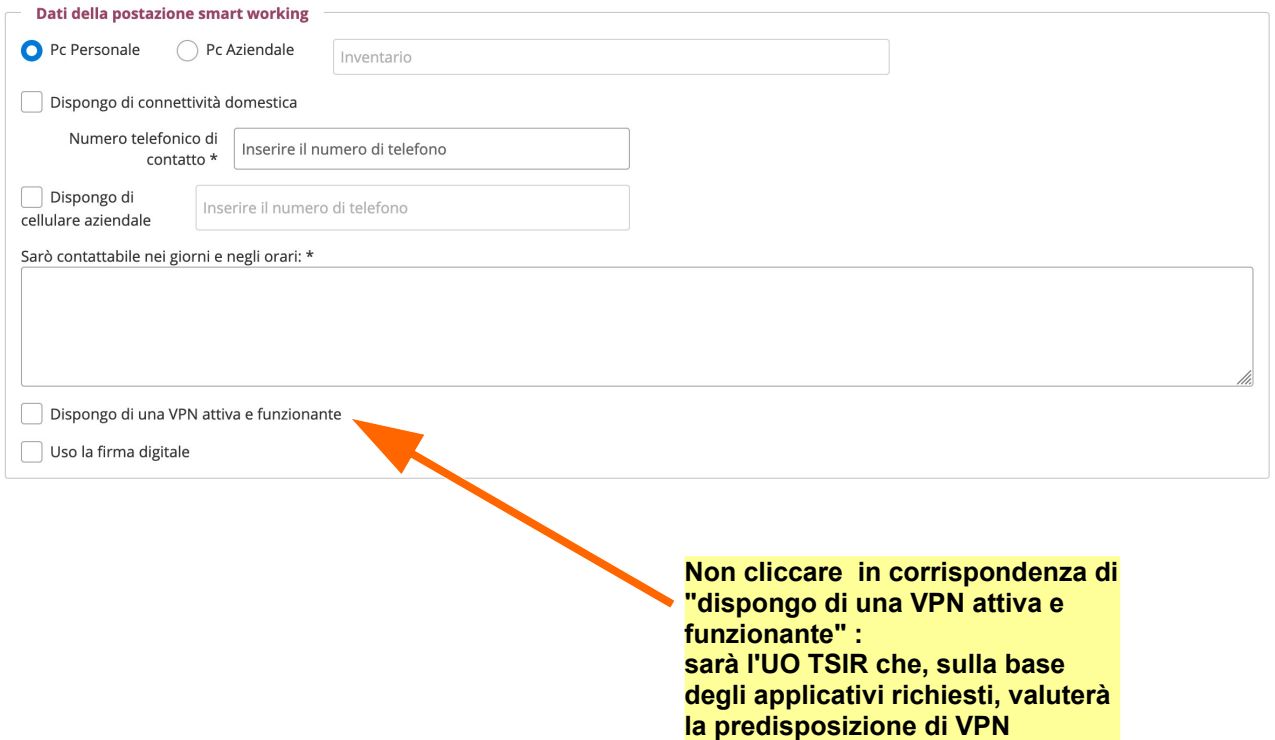

ed INVIARE RICHIESTA il tasto sarà attivo solo se saranno compilati tutti i dati

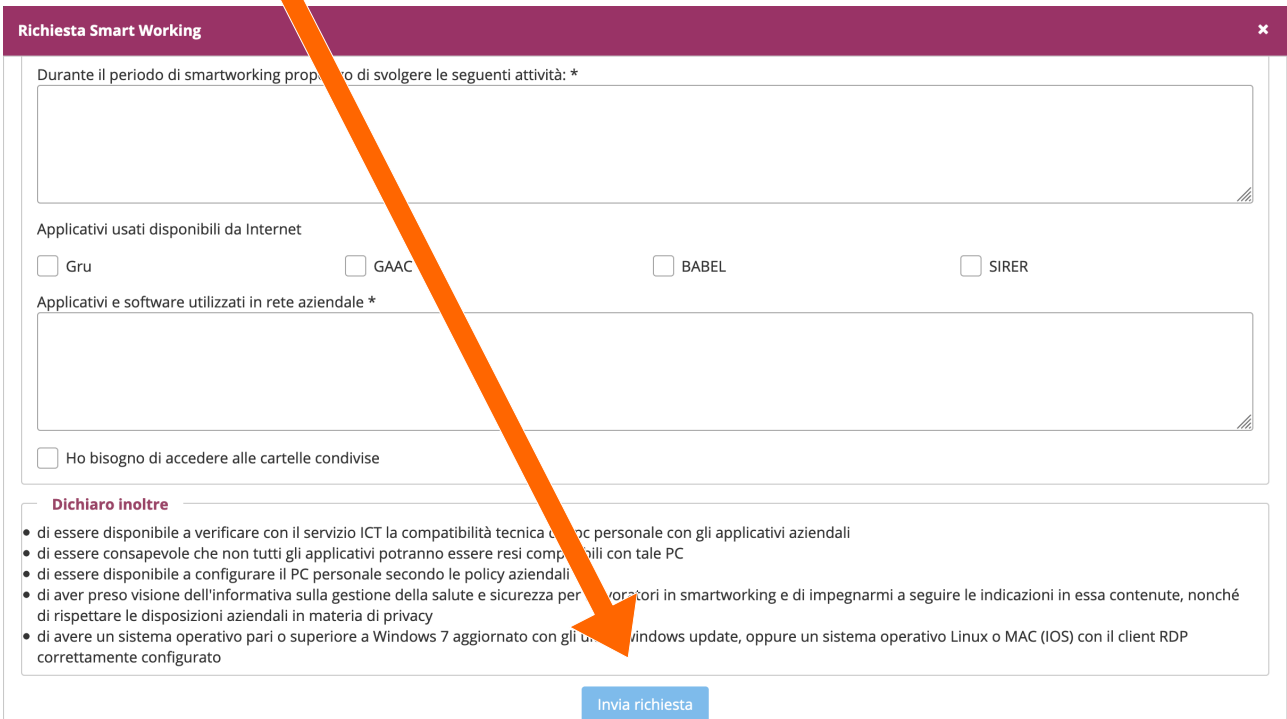

la richiesta arriverà sulla casella Zimbra del vostro resposabile che la valuterà e in caso affermativo la girerà ai servizi competenti per l'attivazione dello SMART WORKING